## **D-Link DSL-124**

Please follow the below steps to configure D-Link DSL-124 modem

- Establish a connection between the device and the router via network cable or Wi-Fi (default WIFI password is the MAC ID on the backside of the modem )
- Open a browser and type 192.168.1.1 in the address bar
- You will be prompted to enter Username: admin and Password :admin

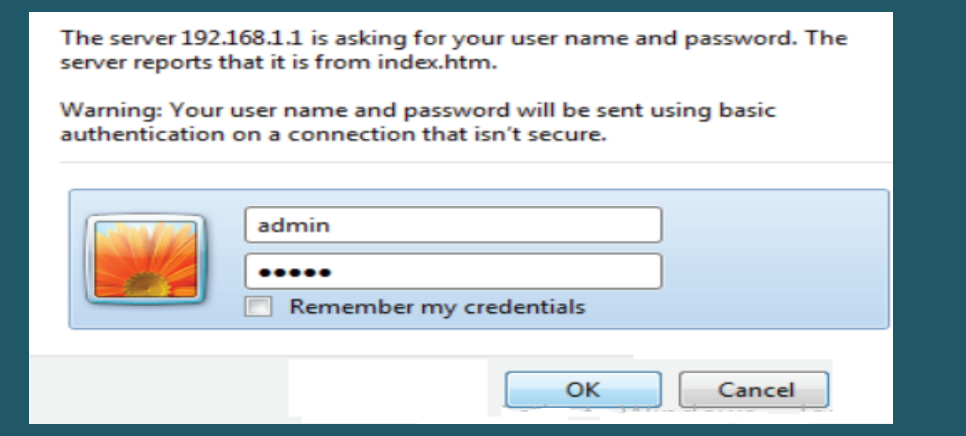

- Click Setup then Wizard
- Under Internet Connection Wizard click Setup Wizard

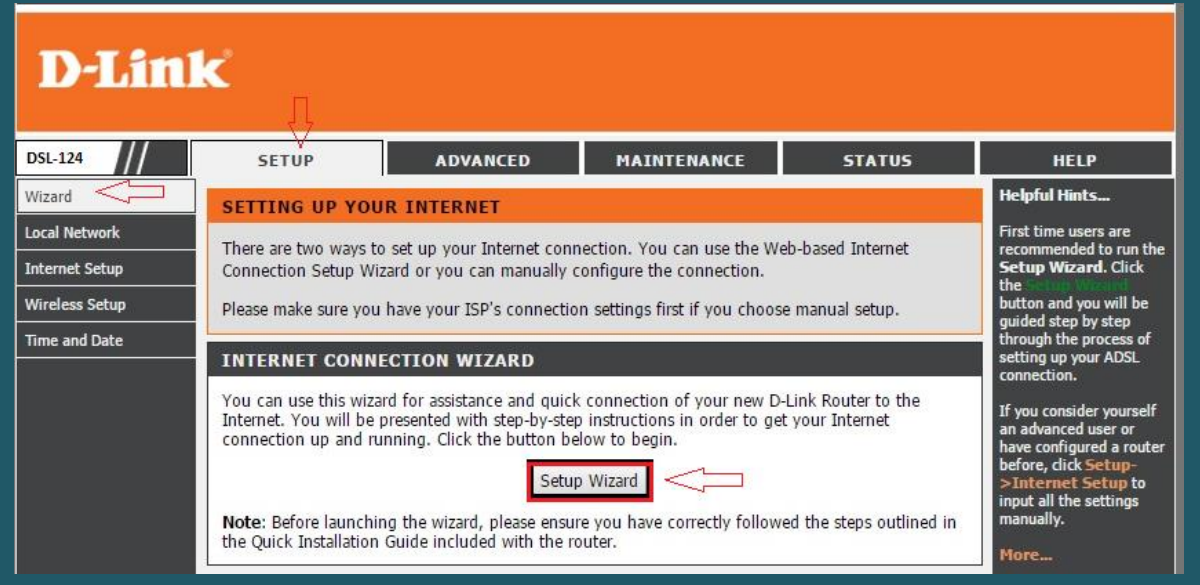

• In total there are 6 steps in the wizard and you can navigate from the first step to the second one by clicking Next

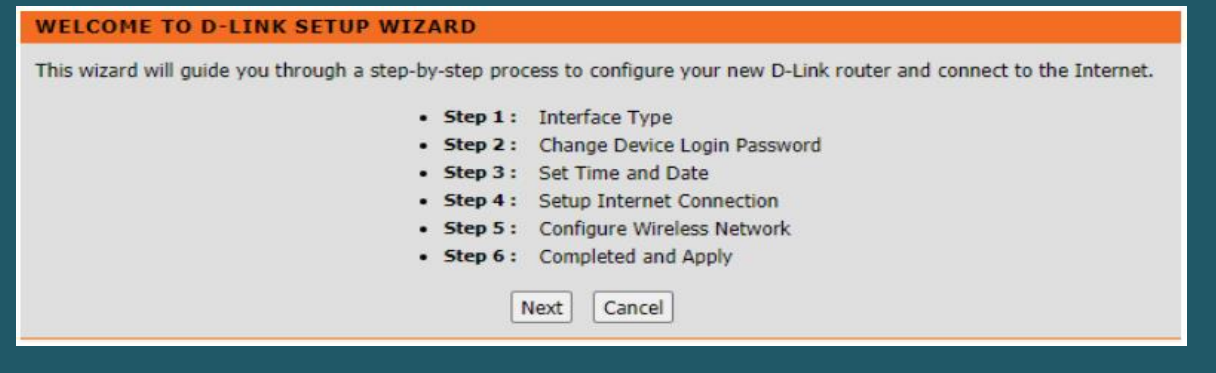

• Select DSL WAN as Interface Type then click Next

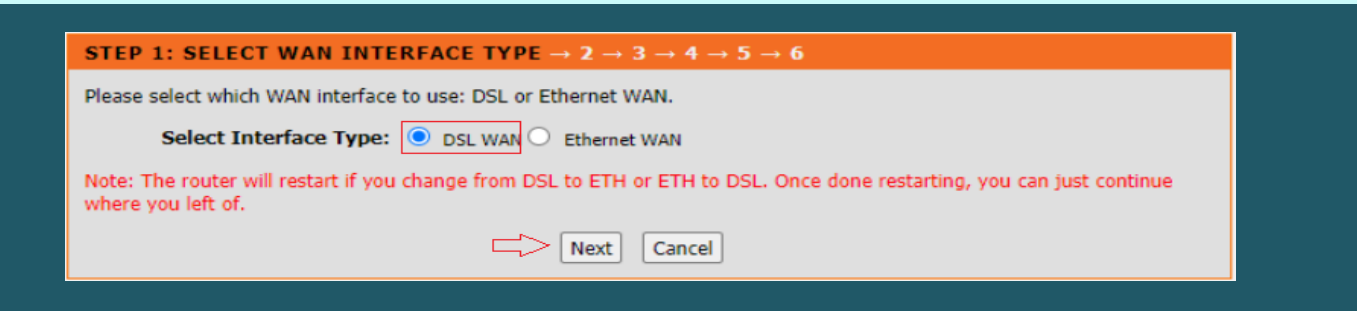

- Choose Others as Country and Internet Service Provider then Select PPPoE as Protocol and LLC as Connection Type then enter VPI and VCI
- VPI should be 0 in case DSP is Ogero and 8 in case DSP is GDS while VCI should be 35
- Type ADSL Username and Password then click Next

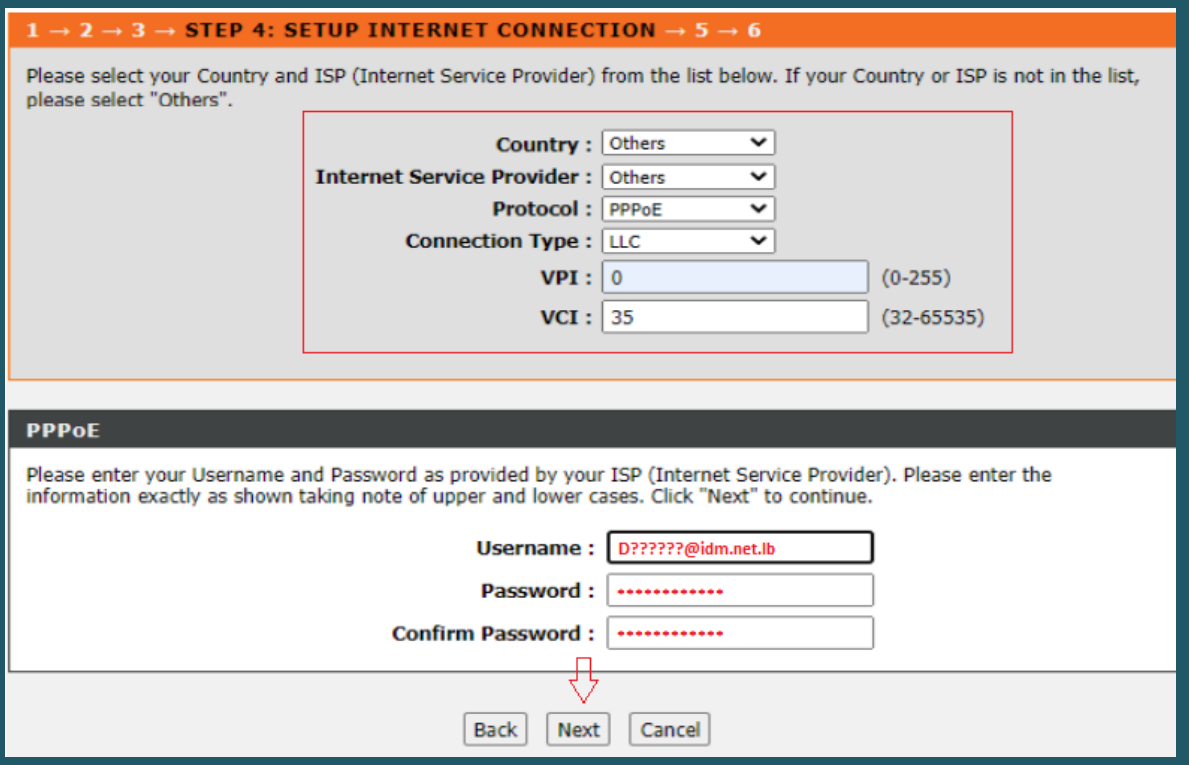

- Make Sure Wireless Network is enabled then type Wi-Fi name in Wireless Network Name SSID
- Visibility Status should be Visible and Security Level should be WPA2-PSK
- In WPA2-PreShared Key type wireless password then click Next (safest passwords are long and contain at least 8 digits of mixed letters, and numbers)

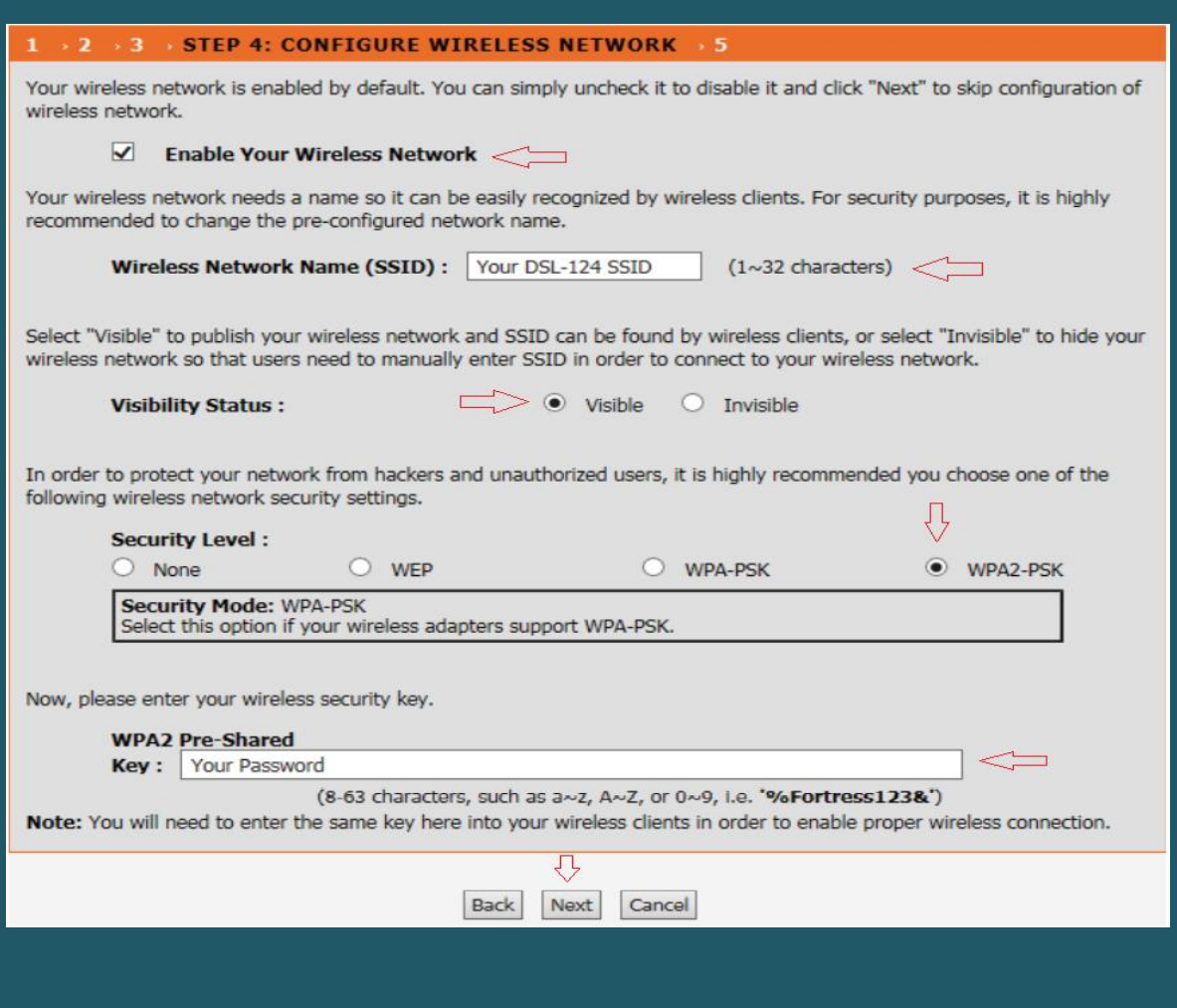

When You reach Summary Page click Apply

## $1 \rightarrow 2 \rightarrow 3 \rightarrow 4 \rightarrow$  STEP 5: COMPLETED AND APPLY

Setup complete. Click "Back" to review or modify settings. Click "Apply" to apply current settings.

If your Internet connection does not work after apply, you can try the Setup Wizard again with alternative settings or use Manual Setup instead if you have your Internet connection details as provided by your ISP.

## **SETUP SUMMARY**

Below is a detailed summary of your settings. Please print this page out, or write the information on a piece of paper, so you can configure the correct settings on your wireless client adapters.

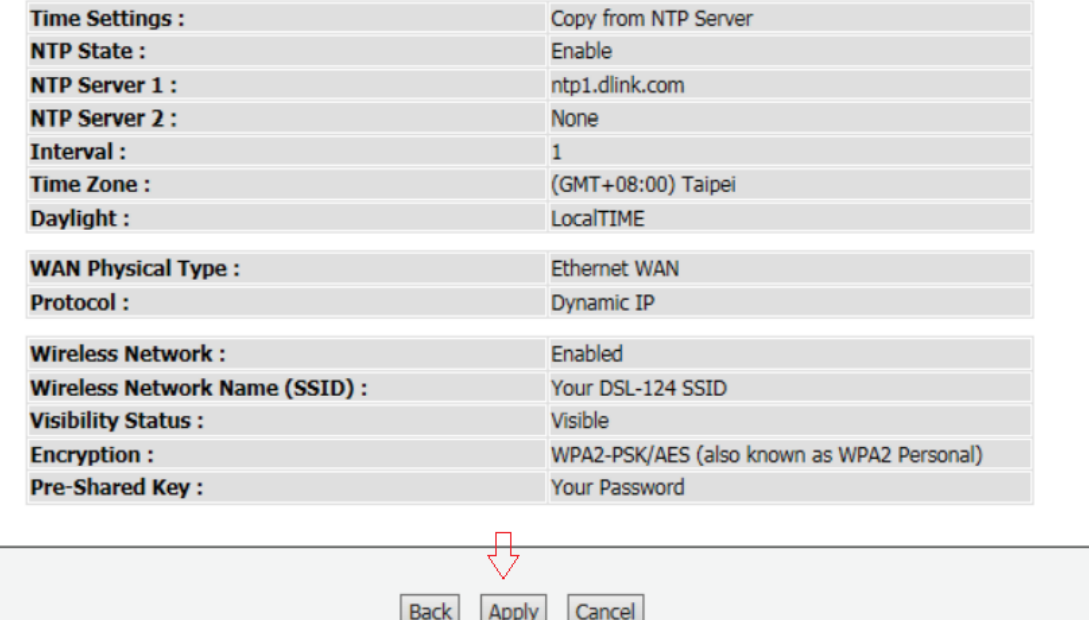